# Konfigureringshandbok (F10)

Stationära datorer

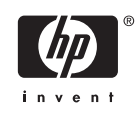

© Copyright 2004–2006 Hewlett-Packard Development Company, L.P. Informationen i detta dokument kan ändras utan föregående meddelande.

Microsoft och Windows är varumärken som tillhör Microsoft Corporation i USA och andra länder.

Det enda garantiansvar för HP-produkter och HP-tjänster definieras i de uttryckliga garantiavtal som medföljer sådana produkter och tjänster. Ingenting i denna text skall anses utgöra ytterligare garantiåtaganden. HP ansvarar inte för tekniska fel, redigeringsfel eller för material som utelämnats i detta dokument.

Detta dokument innehåller information som omfattas av lag om upphovsrätt. Ingen del av detta dokument får kopieras eller reproduceras i någon form utan skriftligt medgivande från Hewlett-Packard Company.

Konfigureringshandbok (F10)

Stationära datorer

Första upplagan (Maj 2004)

Andra upplagan (September 2004)

Tredje upplagan (Maj 2005)

Fjärde upplagan (November 2005)

Femte upplagan (Maj 2005)

Sjätte upplagan (Augusti 2006)

Dokumentets artikelnummer: 361206-106

### **Om den här boken**

Den här handboken innehåller anvisningar för användning av setup-programmet. Programmet används för att ändra datorns standardinställningar när ny maskinvara installeras och för datorunderhåll.

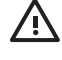

**VARNING!** Den här texten ger information om att allvarliga personskador eller dödsfall kan uppstå om instruktionerna inte följs.

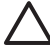

**VIKTIGT** Den här texten innehåller varningar om att utrustningen kan förstöras eller information förloras om inte instruktionerna följs.

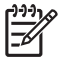

**OBS!** Text framhävd på det här sättet innehåller viktig extra information.

# **Innehåll**

### Setup-program (F10)

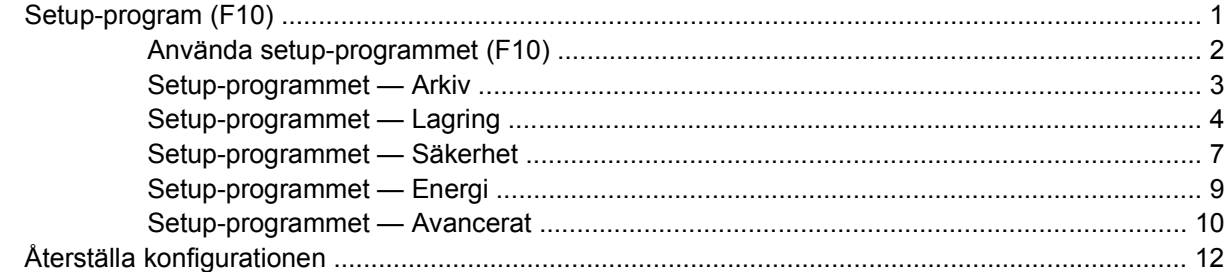

# <span id="page-6-0"></span>**Setup-program (F10)**

## **Setup-program (F10)**

Använd setup-programmet (F10) för att göra följande:

- Ändra fabriksinställningar.
- Ange systemets datum och klockslag.
- Ställa in, visa, ändra eller verifiera systemets konfiguration såsom inställningar för processor, grafik, minne, ljud, lagring, kommunikation och inmatningsenheter.
- Ändra startordningen mellan startbara enheter som hårddiskar, diskettenheter, optiska enheter eller USB-flashenheter.
- Aktivera Quick Boot som är snabbare än Full Boot men som inte kör alla diagnostiska test. Du kan ställa in systemets konfiguration till:
	- ❑ alltid snabbstarta (Quick Boot, standardinställning),
	- ❑ med jämna mellanrum starta med Full Boot (mellan 1 och 30 dagar) eller
	- ❑ alltid använda Full Boot.
- Välja Post Messages Enabled eller Disabled för att visa eller inte visa POST-meddelanden (Power-On Self-Test) under start. Post Messages Disabled undertrycker de flesta POST-meddelanden, som t ex minnesuppräkning, produktnamn och andra meddelanden som inte är felmeddelanden. Om ett POST-fel inträffar visas felet oavsett vilket läge som valdes. För att ändra manuellt till Post Messages Enabled under POST, trycker du på valfri tangent (utom F1 t.o.m. F12).
- Visa Ownership Tag, en text som visar vem datorn tillhör och visas varje gång datorn startas eller omstartas.
- Ange Asset Tag [inventarienummer], det inventarienummer datorn fått i företaget.
- Aktivera startlösenordet så att det även gäller både vid start och omstart av datorn.
- Ställa in ett setup-lösenord för att kunna använda setup-programmets (F10) inställningar som beskrivs i detta avsnitt.
- Låsa inbyggda I/O-funktioner såsom seriell/parallell port, USB-port, ljud eller inbyggd nätadapter så att de inte kan användas utan att först låsas upp.
- Aktivera eller inaktivera start från flyttbara media.
- Aktivera eller inaktivera skrivning till legacy-diskett (i den mån detta stöds av maskinvaran).
- <span id="page-7-0"></span>Åtgärda konfigurationsproblem i systemet som upptäckts men inte åtgärdats automatiskt under POST (Power-On Self-Test).
- Kopiera inställningarna genom att spara konfigurationen på en diskett och återställa dem på en eller flera datorer.
- Köra självtest av en angiven ATA-hårddisk (om detta stöds av hårddisken).
- Aktivera eller inaktivera DriveLock-skydd (när det stöds av enheten).

### **Använda setup-programmet (F10)**

För att komma åt setup-programmet måste du starta eller starta om datorn. Gör på följande sätt för att öppna Setup-programmet:

- **1.** Starta eller starta om datorn. Om du är i Microsoft Windows klickar du på **Start** > **Stäng av** > **Starta om datorn**.
- **2.** När datorn har startat igen, startar du setup-programmet genom att trycka på snabbtangenten F10 när bildskärmens lampa lyser grönt. Om du vill kan du trycka på Retur för att komma förbi huvudskärmen.

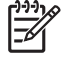

**OBS!** Om du inte trycker på F10 vid rätt tillfälle, måste du stänga av datorn, starta om den och trycka på F10 igen när bildskärmens lampa lyser grönt för att komma åt programmet.

- **3.** Välj språk i listan och tryck på Retur.
- **4.** Fem rubriker visas i setup-programmets Verktyg-meny. Arkiv, Lagring, Säkerhet, Energi och Avancerat.
- **5.** Använd piltangenterna (vänster och höger) för att välja önskad rubrik. Använd piltangenterna (upp och ned) för att välja önskad funktion och tryck sedan på Retur. Om du vill återgå till Verktyg-menyn trycker du på Esc-tangenten.
- **6.** Om du vill använda ändringarna och spara dem väljer du **Arkiv** > **Spara ändringar och avsluta**.
	- Om du gjorde ändringar som du inte vill ska tillämpas väljer du **Ignorera ändringar och avsluta**.
	- Återgå till fabriksinställningarna eller tidigare sparade standardinställningar (på vissa modeller) genom att välja **Använd standardinställningen och avsluta**. Detta gör att standardinställningarna aktiveras.

**VIKTIGT** Stäng INTE av datorn medan ändringarna du gjort med setup-programmet (F10) sparas i BIOS, eftersom detta kan förstöra innehållet i CMOS. Först när du har avslutat setupprogrammet, kan du på ett säkert sätt stänga av datorn.

#### **Tabell 1** Setup-program (F10)

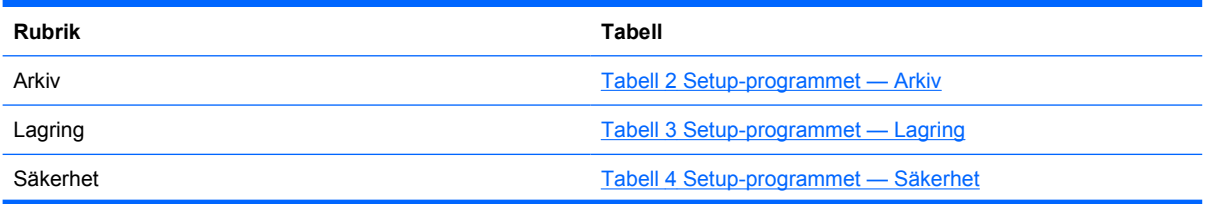

<span id="page-8-0"></span>**Tabell 1** Setup-program (F10) (fortsättning)

 $\frac{1}{2}$ 

Energi **Energi Energi Energi Energi Energi Energi Energi Energi Energi Energi Energi Energi Energi Energi Energi Energi Energi Energi Energi Energi Energi Energi Energi Energi Energi Energi Energi Energi Energi Energi Ener** 

Avancerat Tabell 6 Setup-programmet - Avancerat (för avancerade [användare\)](#page-15-0)

### **Setup-programmet — Arkiv**

**OBS!** Vilka av setup-programmets funktioner som kan användas beror på systemets maskinvara.

#### **Tabell 2** Setup-programmet — Arkiv

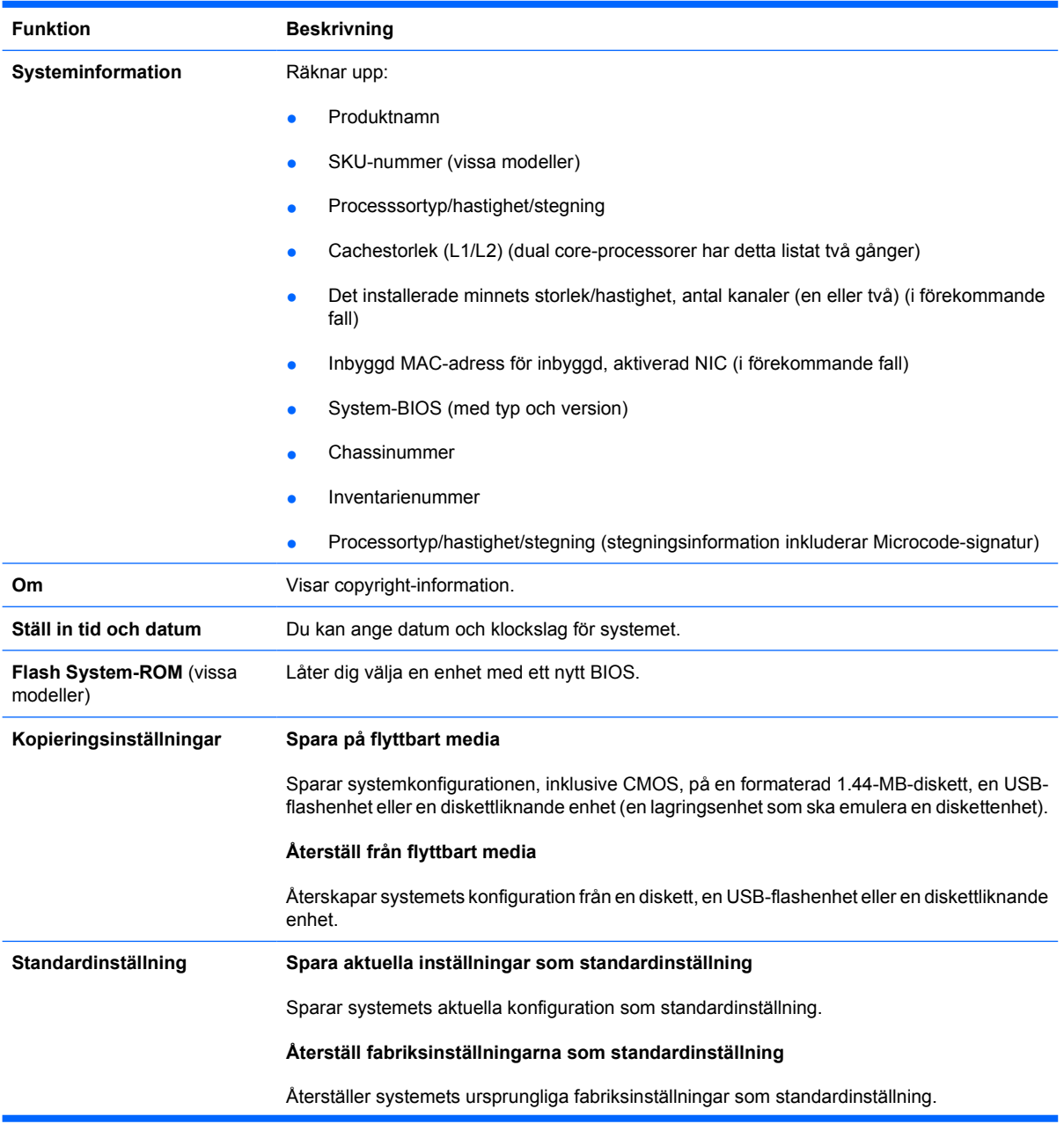

<span id="page-9-0"></span>**Tabell 2** Setup-programmet — Arkiv (fortsättning)

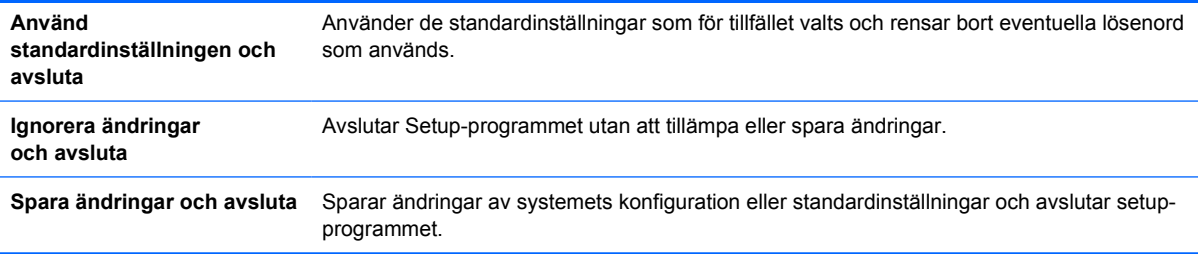

### **Setup-programmet — Lagring**

 $\frac{1}{2}$ 

**OBS!** Vilka av setup-programmets funktioner som kan användas beror på systemets

maskinvara.

#### **Tabell 3** Setup-programmet — Lagring

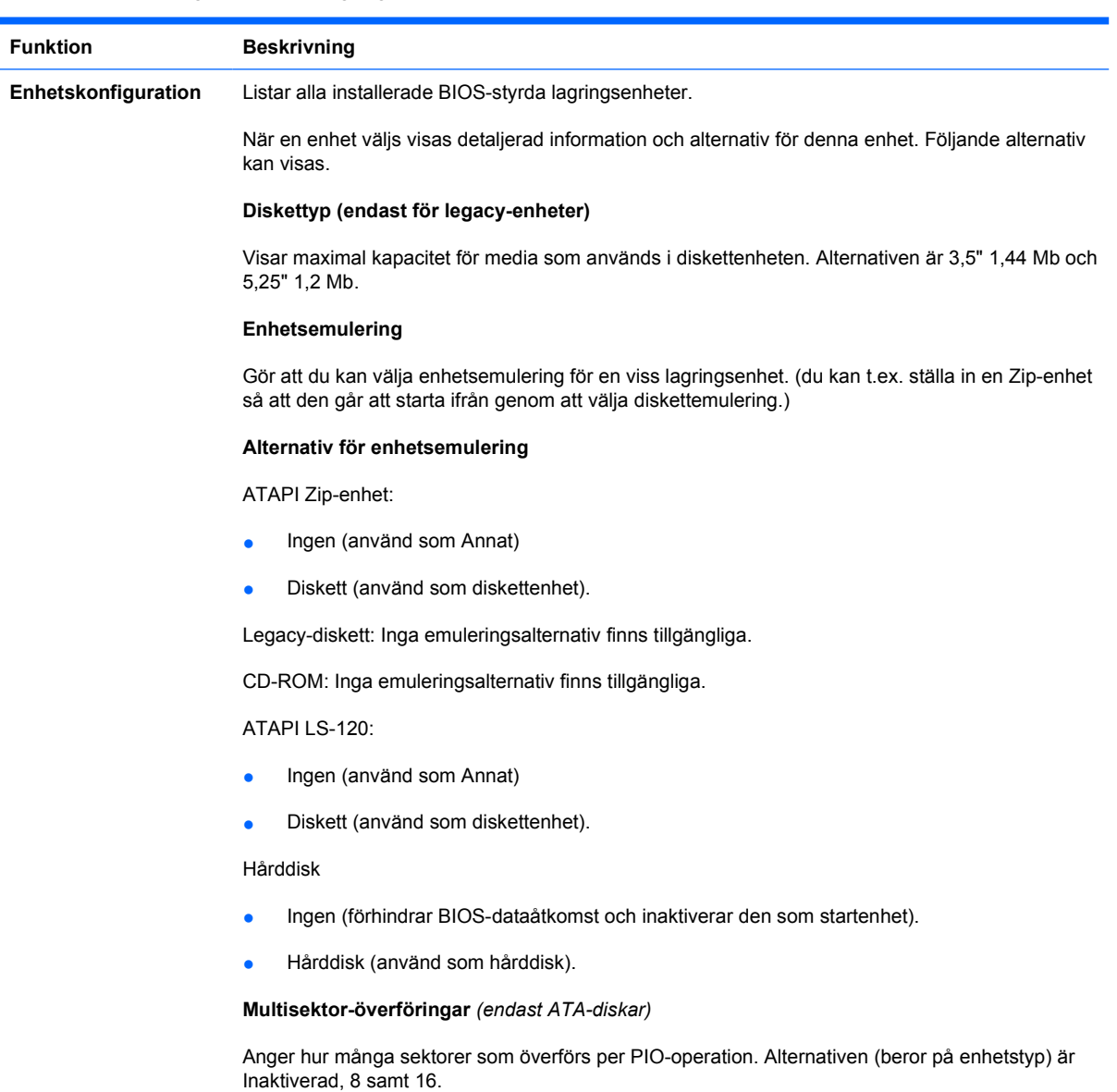

#### **Överföringsläge** *(endast IDE-enheter*)

Anger aktivt dataöverföringsläge. Alternativen (beror på enhetstyp) är PIO 0, Max PIO, Förbättrad DMA, Ultra DMA 0 och Max UDMA.

#### **Översättningsläge** *(endast ATA-hårddiskar)*

Väljer det rörelseläge som ska användas för enheten. Gör att BIOS kan använda enheter som är partitionerade och formaterade för andra system vilket kan vara nödvändigt om äldre versioner av UNIX (t ex SCO UNIX version 3.2) används. Alternativen är Automatisk, Bit-skifte, LBA-understödd, Användare och Ingen.

**VIKTIGT** Vanligtvis väljs rörelseläget automatiskt av BIOS och bör inte ändras. Om valt översättningsläge inte stämmer med det läge som gällde då enheten partitionerades och formaterades kommer det inte gå att använda lagrade data på enheten.

#### **Översättningsparametrar** *(endast ATA-diskar)*

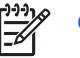

**OBS!** Den här funktionen visas bara när översättningsläget är satt till Användare.

Låter dig specifiera de parametrar (antal logiska cylindrar, huvuden och sektorer per spår) som används av BIOS för att översätta I/O-kommunikationen (från operativsystemet eller ett program) till termer som hårddisken kan förstå. Antal logiska cylindrar får inte överstiga 1024. Antal huvuden får inte överstiga 256. Antal sektorer per spår får inte överstiga 63. Dessa fält visas och kan bara ändras om Översättningsläge är satt till Användare.

#### **Standardvärden IDE/SATA**

Gör att du kan specificera standardvärden för Multisektor-överföringar, Överföringsläge och Översättningsläge för ATA-enheter.

#### **Lagringsalternativ Start från flyttbara media**

Aktivera eller inaktivera möjlighet att starta systemet från flyttbara enheter.

#### **Skrivning till legacy-diskett**

Aktivera eller inaktivera möjlighet att spara data på legacy-disketter.

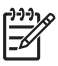

**OBS!** När du har sparat ändringar till Skrivning på flyttbara media kommer datorn att startas om. Stäng av datorn manuellt och sätt sedan på den igen.

#### **BIOS DMA-dataöverföringar**

Här kan du kontrollera hur I/O-kommunikationen till BIOS och disk sker. När Aktivera har valts kommer BIOS att stödja läs- och skrivförfrågningar till ATA-diskar med DMA-dataöverföringar. När **Inaktivera** har valts kommer BIOS att stödja läs- och skrivförfrågningar till ATA-diskar med PIOdataöverföringar.

#### **SATA-emulering**

Här kan du välja hur operativsystemet ska komma åt SATA-kanalen och SATA-enheterna. Det finns upp till tre understödda alternativ: IDE, RAID och AHCI.

Standardalternativet är IDE. Använd detta alternativ för "normala" (icke-RAID, icke-AHCI) konfigurationer.

Välj RAID-alternativet för att aktivera DOS- och startåtkomst till RAID-volymer. Använd detta alternativ för RAID-konfigurationer i Windows 2000, XP eller Vista med lämplig RAIDenhetsdrivrutin.

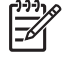

**OBS!** RAID-enhetsdrivrutinen måste vara installerad innan du försöker starta från en RAID-volym. Om du försöker starta från en RAID-volym utan att den nödvändiga enhetsdrivrutinen är installerad, kommer det att resultera i en systemkrasch (blå skärm). Välj inte heller RAID-alternativet om DriveLock-funktionen är aktiverad på någon tillhörande hårddisk. Gör man det kommer enheter med aktiv DriveLock att förbli låsta och oåtkomliga under påföljande starter tills något annat SATA-emuleringsläge har valts.

Mer information om RAID finns i *Redundant Array of Independent Disks (RAID) on dc7700 and dx7300 Business Desktops Using Intel Matrix Storage Manager* på [http://www.hp.com/](http://www.hp.com/support) [support](http://www.hp.com/support). Välj ditt land och språk, välj **Se information om support och felsökning**, ange datorns modellnummer och tryck på Retur. Klicka på **Manualer (handböcker, supplement, tillägg etc)** i kategorin **Resurser**. Klicka på **Vitböcker** under **Genväg till manualer via kategori**.

Välj **AHCI**-alternativet för att aktivera DOS- och startåtkomst till SATA-enheter som använder AHCIgränssnittet. Välj detta läge om operativsystemet stödjer åtkomst till SATA-enheter via AHCI (t ex Windows Vista) och AHCI-åtkomst önskas.

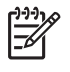

**OBS!** Windows 2000 och Windows XP kräver en enhetsdrivrutin från en tredjepartsleverantör för att komma åt SATA-enheter med hjälp av AHCI-gränssnittet. Om du försöker starta från något av dessa operativsystem i AHCI-läge utan att den nödvändiga enhetsdrivrutinen är installerad, kommer det att resultera i en systemkrasch (blå skärm).

#### **SATA 0 och 2**

Du kan aktivera eller inaktivera DOS- och startåtkomst till den primära kanalen på den första SATAstyrenheten. Den här funktionen visas bara när SATA-emulering = IDE.

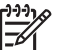

**OBS!** Avancerade operativsystem som Windows kan återaktivera kanalen.

#### **SATA 1 och 3**

Du kan aktivera eller inaktivera DOS- och startåtkomst till den sekundära kanalen på den första SATA-styrenheten. Den här funktionen visas bara när SATA-emulering = IDE.

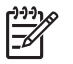

**OBS!** Avancerade operativsystem som Windows kan återaktivera kanalen.

#### **SATA 4** (vissa modeller)

Du kan aktivera eller inaktivera DOS- och startåtkomst till den primära kanalen på den andra SATAstyrenheten. Den här funktionen visas bara när SATA-emulering = IDE.

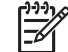

**OBS!** Avancerade operativsystem som Windows kan återaktivera kanalen.

#### **SATA 5** (vissa modeller)

Du kan aktivera eller inaktivera DOS- och startåtkomst till den sekundära kanalen på den andra SATA-styrenheten. Den här funktionen visas bara när SATA-emulering = IDE.

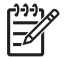

**OBS!** Avancerade operativsystem som Windows kan återaktivera kanalen.

<span id="page-12-0"></span>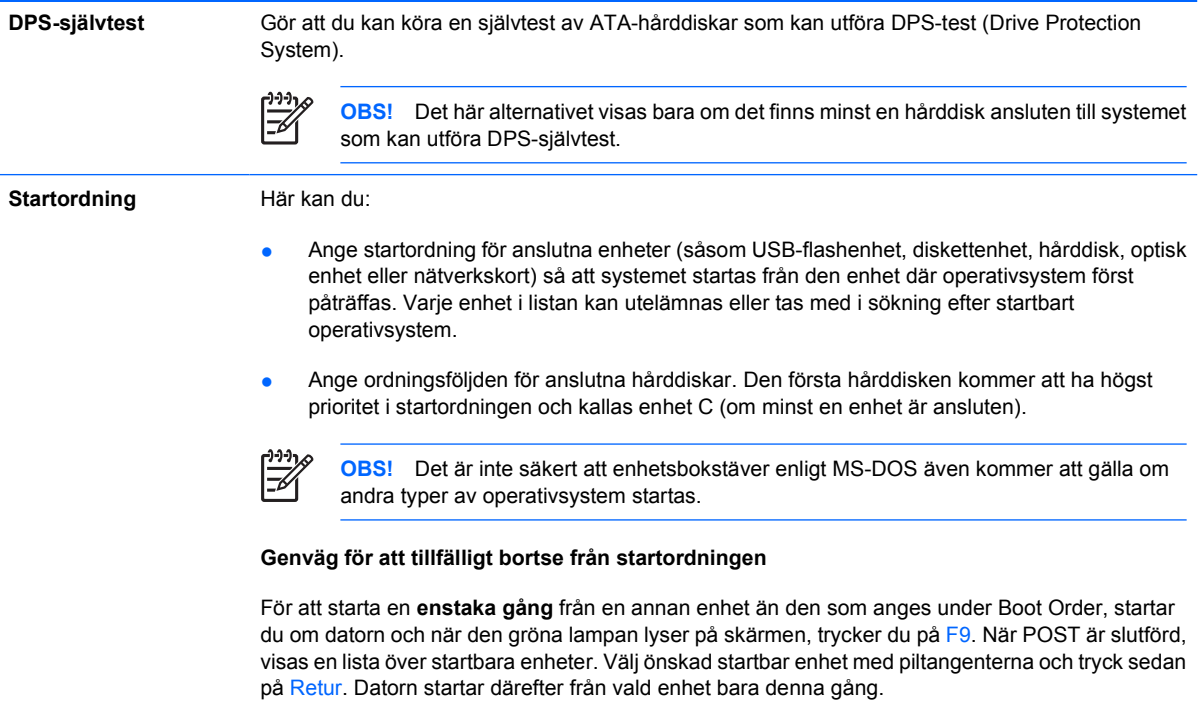

### **Setup-programmet — Säkerhet**

**OBS!** Vilka av setup-programmets funktioner som kan användas beror på systemets maskinvara.

#### **Tabell 4** Setup-programmet — Säkerhet

|∌

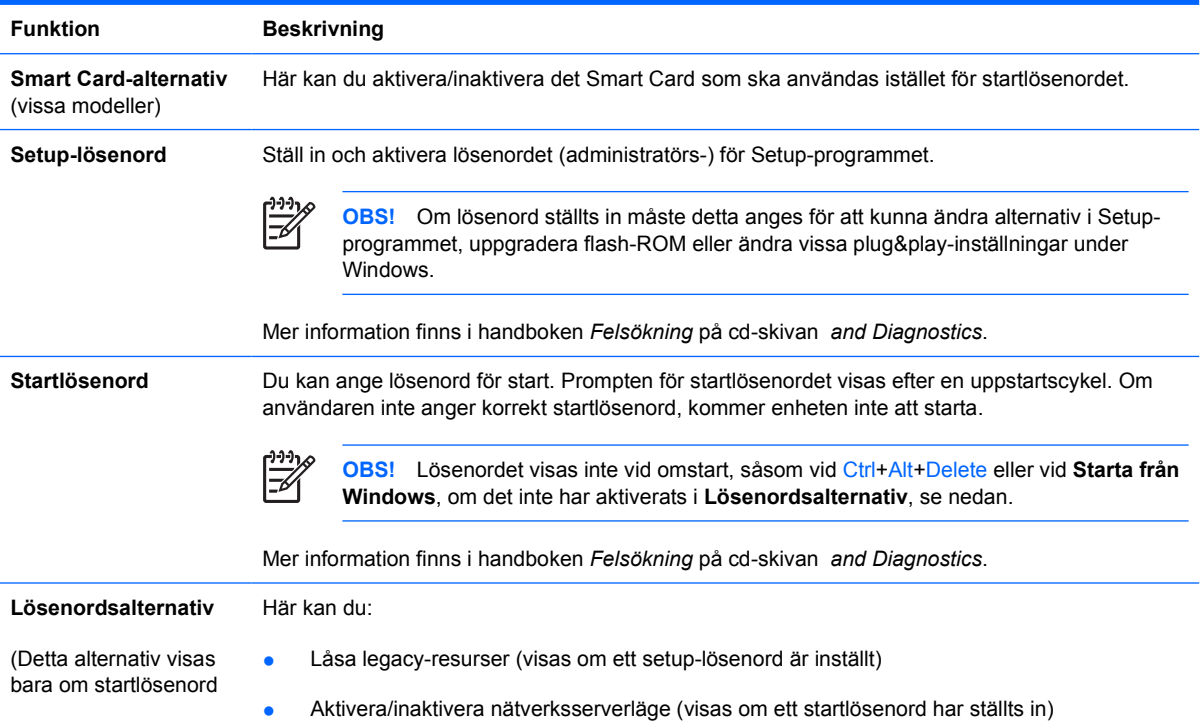

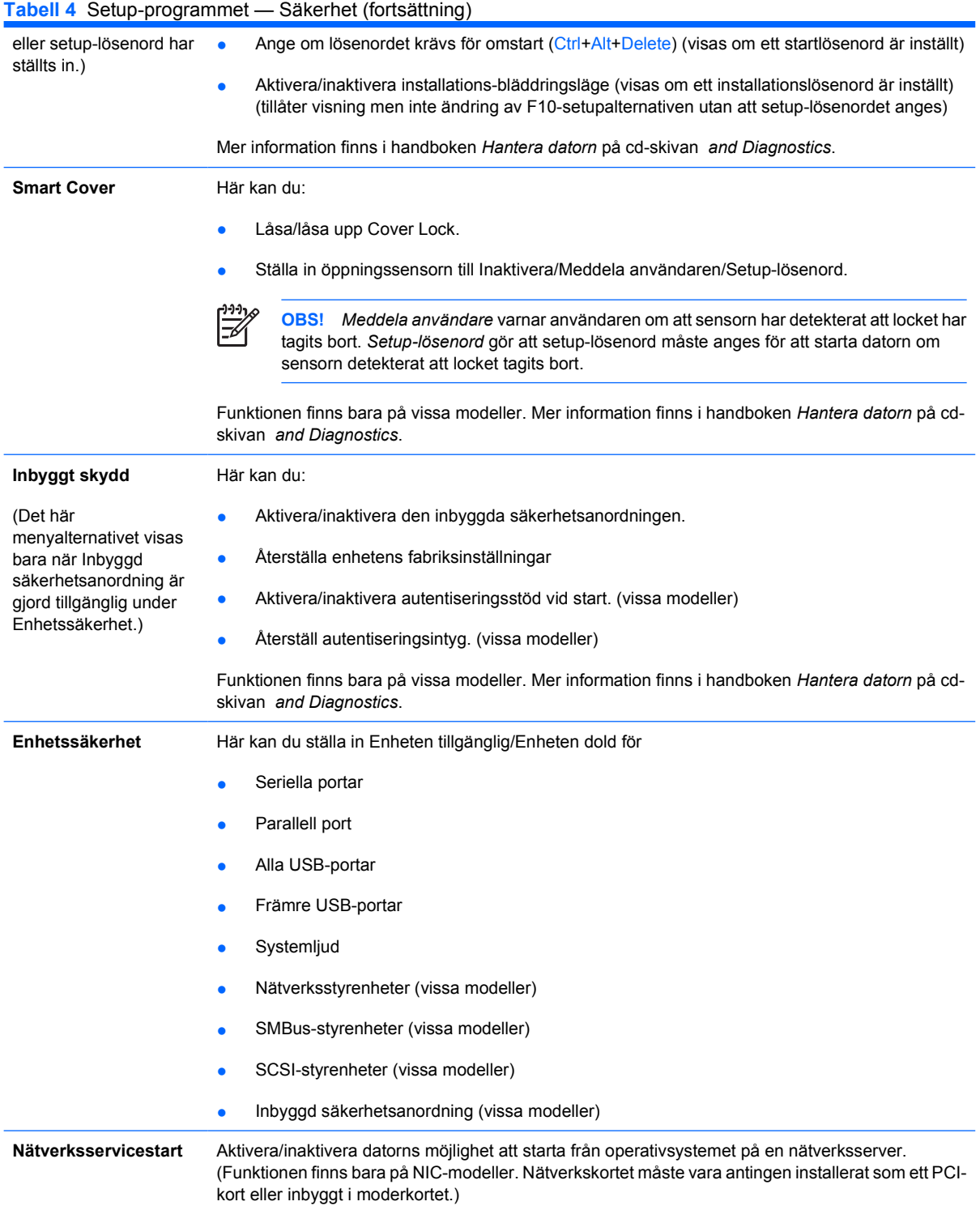

<span id="page-14-0"></span>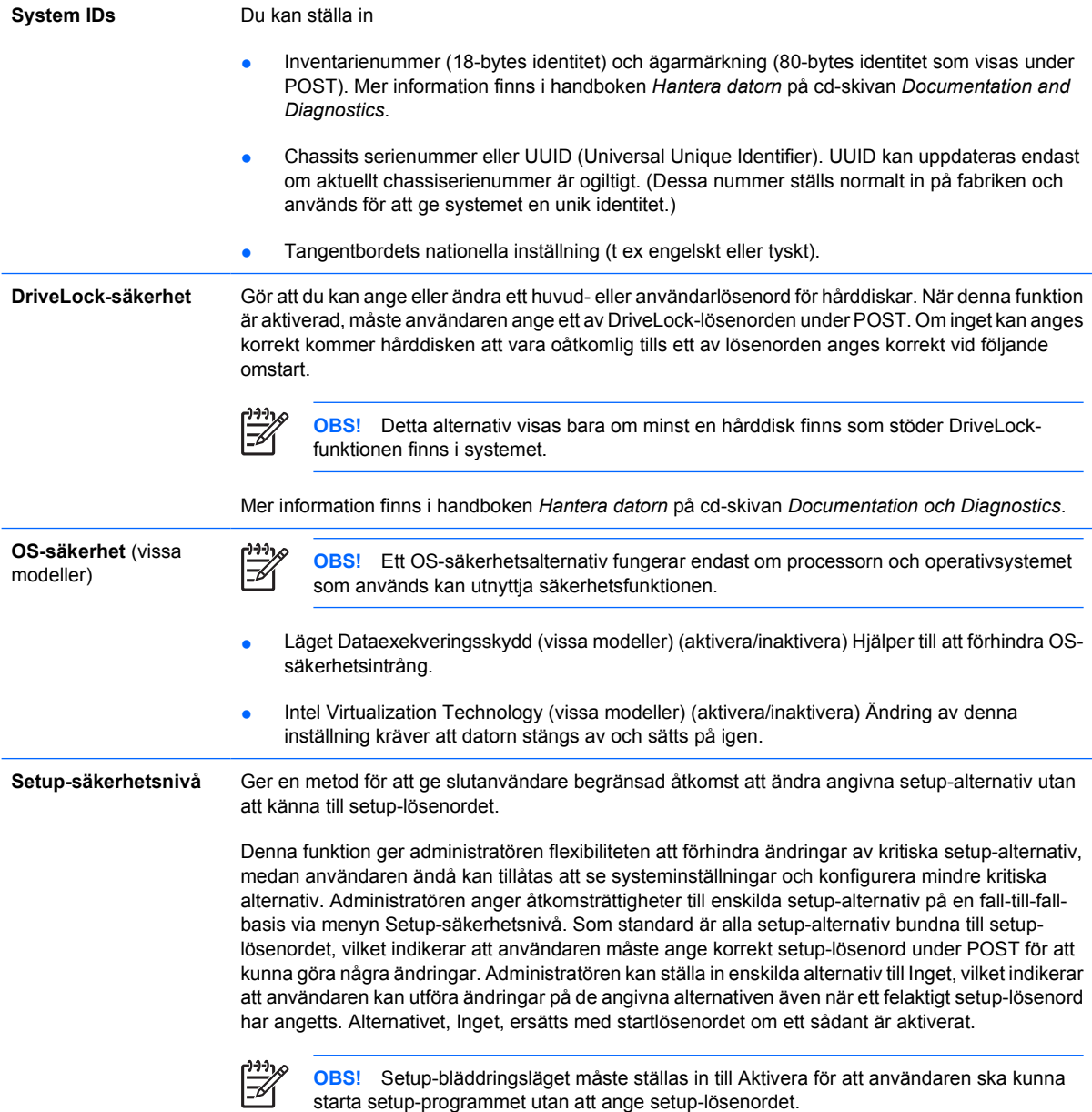

### **Setup-programmet — Energi**

 $\frac{1}{2}$ 

**OBS!** Vilka av setup-programmets funktioner som kan användas beror på systemets maskinvara.

### **Tabell 5** Setup-programmet — Energi

**Funktion Beskrivning**

<span id="page-15-0"></span>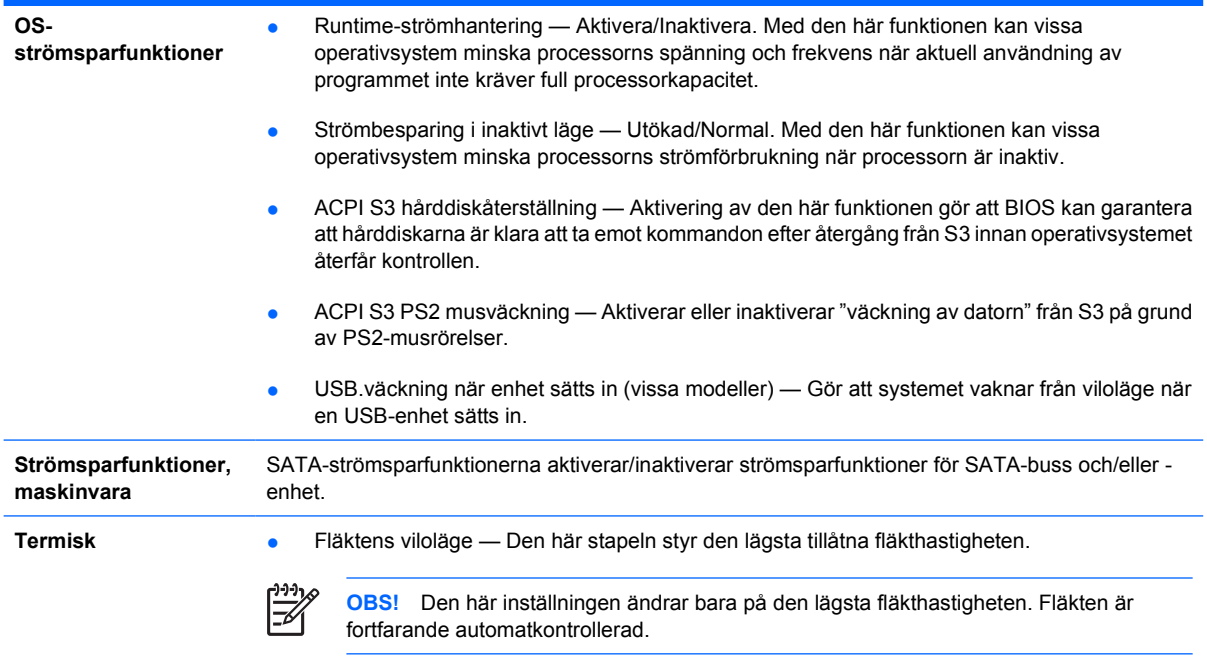

## **Setup-programmet — Avancerat**

 $\mathbb{R}$ 

**OBS!** Vilka av setup-programmets funktioner som kan användas beror på systemets maskinvara.

**Tabell 6** Setup-programmet — Avancerat (för avancerade användare)

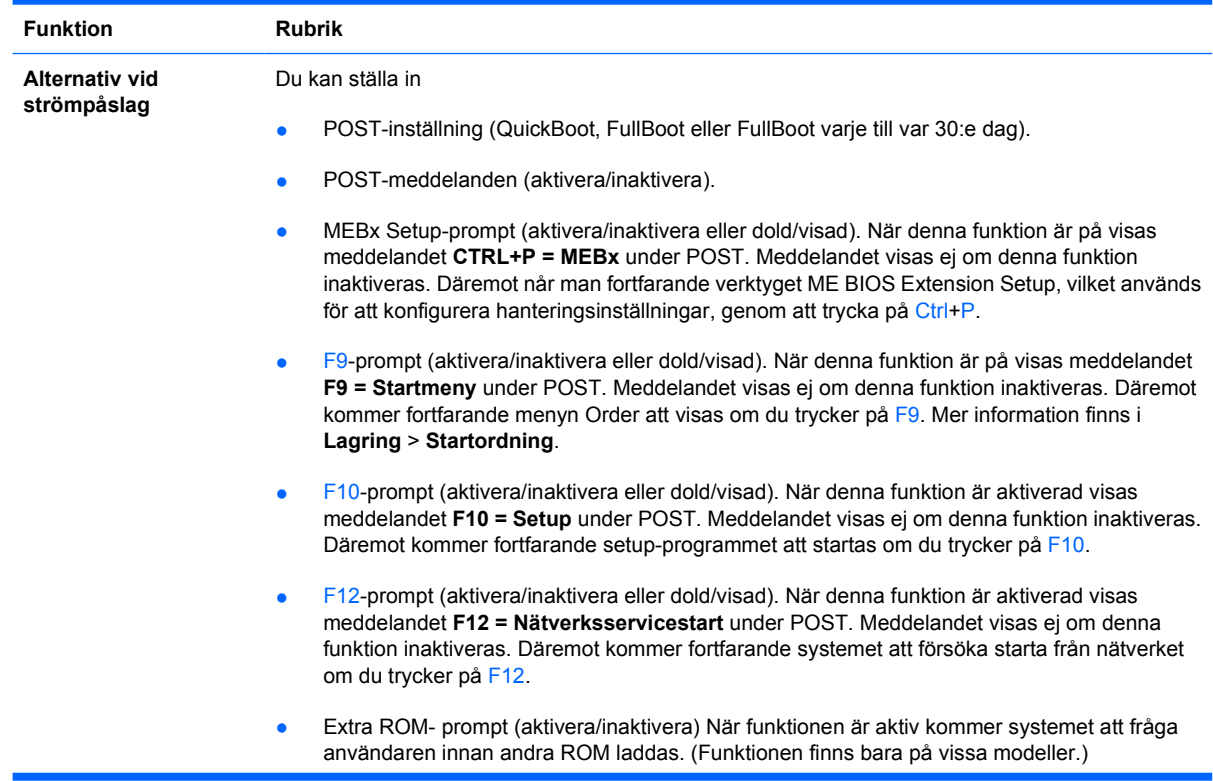

- Remote wakeup boot source (enhetsordning för fjärrväckning, fjärrserver/lokal hårddisk)
- Efter ett strömavbrott (på/av/tidigare tillstånd): Om alternativet sätts till **på**:
	- Av datorn förblir avstängd när strömmen kommer tillbaka.
	- På datorn startar automatiskt när strömmen kommer tillbaka.
	- På gör att du kan sätta på datorn med en sladdströmbrytare om datorn är ansluten till en sådan.
	- Tidigare tillstånd datorn startar automatiskt när strömmen kommer tillbaka, om den var på när strömmen bröts.

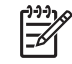

**OBS!** Om du slår av strömmen till datorn med hjälp av en extern strömbrytare kan du inte använda vilolägesfunktionen eller fjärrhanteringsfunktionerna.

- POST.fördröjning (Ingen, 5, 10 15 eller 20 sekunder). Med denna funktion på kan användaren fördröja POST ett visst antal sekunder. Denna fördröjning behövs ibland för att långsamma hårddiskar på vissa PCI-kort ska hinna starta upp och operativsystemet laddas när POST är klar. POST-fördröjningen ger dig dessutom mer tid att trycka på F10-tangenten när du vill starta setup-programmet.
- I/O APIC Mode (aktivera/inaktivera) Aktivering av denna funktion gör att operativsystem i Microsoft Windows körs optimalt. Funktionen måste inaktiveras för vissa andra operativsystem ska fungera.
- Hypertråd (aktivera/inaktivera)
- Begränsa det högsta CPUID-värdet till 3 Begränsar antalet CPUID-funktioner som rapporteras av mikroprocessorn. Aktivera den här funktionen om du startar till Windows NT.

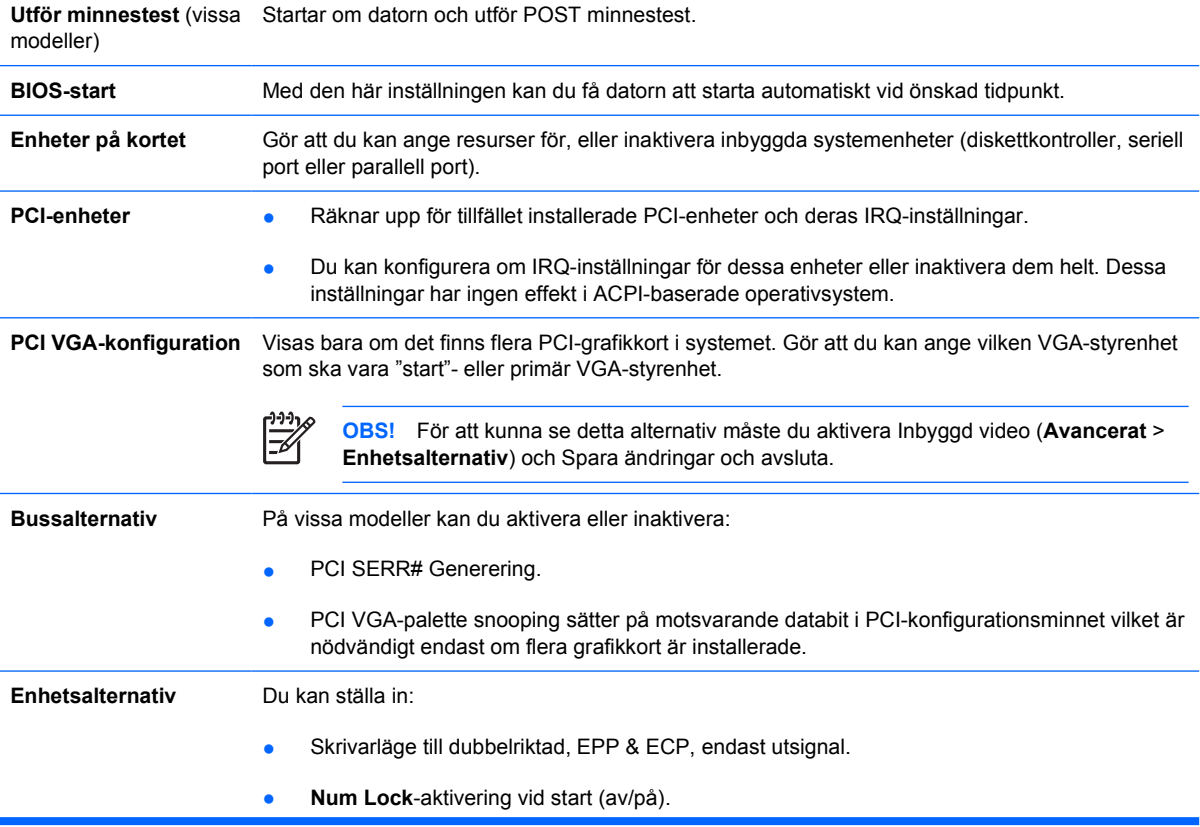

- <span id="page-17-0"></span>S5-väckning av LAN (aktivera/inaktivera).
	- Om du vill inaktivera WOL(väckning av LAN)-funktionen under S5, använder du piltangenterna (vänster och höger) för att välja **Avancerat** > **Enhetsalternativ**-menyn och ställer in **S5-väckning av LAN**-funktionen till **Inaktivera**. Då erhåller du den lägsta möjliga strömförbrukningen under S5. Detta påverkar inte datorns WOL-funktion från avstängning eller viloläge, men förhindrar den från att starta från S5 via nätverket. Detta påverkar inte heller funktionen hos nätverksanslutningen medan datorn är på.
	- Om nätverksanslutning inte behövs, inaktiverar du nätverksstyrenheten (NIC) helt med hjälp av piltangenterna (vänster eller höger) för att komma till **Säkerhet** > **Enhetssäkerhet**-menyn. Ange alternativet för **Nätverksstyrenhet** till **Dold enhet**. Detta förhindrar att nätverksadaptern används av operativsystemet. Datorn använder också mindre ström i S5.
- Processor-cache (aktivera/inaktivera)
- Unika blinkmönster i viloläge. Gör att du kan välja ett blinkmönster för lysdioderna (lamporna,) som på ett unikt sätt visar vilket viloläge som är aktivt:
	- 3 blinkningar följda av 2 sekunders paus = S3
	- 4 blinkningar följda av 2 sekunders paus = S4
- Inbyggd video (aktivera/inaktivera) Gör att du kan använda inbyggd video- och PCI Up Solutionvideo samtidigt (endast på vissa modeller).

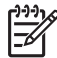

**OBS!** När Inbyggd video har aktiverats och ändringarna sparats, visas en ny meny under Avancerat där du kan välja videoenhet för den primära VGA-styrenheten.

Genom att sätta in ett PCI- eller PCI Express-videokort inaktiveras Inbyggd video automatiskt. När PCI Express-video är på, måste Inbyggd video förbli inaktiverad.

- Inbyggda högtalare (vissa modeller) (påverkar inte externa högtalare)
- Bildskärmsspårning (aktivera/inaktivera). Gör att BIOS kan spara skärminformation.
- NIC PXE Option ROM-nedladdning (aktivera/inaktivera). BIOS innehåller ett inbyggt alternativt ROM för NIC för att enheten ska kunna startas upp via nätverket till en PXE-server. Detta används normalt för att hämta en företagsstruktur till en hårddisk. NIC:s alternativ-ROM upptar det minnesutrymme under 1MB som vanligen kallas det DOS-kompatibla utrymmet (DHC). Detta utrymme är begränsat. Denna F10-funktion gör att användarna kan inaktivera hämtning av detta inbyggda NIC-alternativ-ROM och därmed få mera DHC-utrymme för ytterligare PCIkort som kan behöva det. Standardinställningen är att NIC:s alternativ-ROM är aktiverad.

## **Återställa konfigurationen**

Denna återställningsmetod kräver att du först sparar på en diskett med funktionen **Spara till flyttbara media** i setup-programmet innan **Återställning** behövs. (Se [Spara på flyttbart media](#page-8-0) i Arkiv-tabellen.)

**OBS!** Vi rekommenderar att du sparar alla förändringar av datorkonfigurationen på en diskett, en USB-flashenhet eller liknande och förvarar disketten eller enheten säkert för framtida användning.

För att återställa konfigurationen sätter du in disketten, USB-flashenheten eller liknande med den sparade konfigurationen i diskettenheten och kör funktionen **Återställ från flyttbart media** i setupprogrammet. (Se [Återställ från flyttbart media](#page-8-0) i Arkiv-tabellen.)